# RENESAS

#### 8x4 FIFO using BRAM

#### SLG47910

This application shows how to design 8x4 FIFO using the onboard Block RAM(BRAM). Simulation waveforms generated by GTKWave software can be used to verify the functionality of the design.

This application note comes complete with design files which can be found in the Reference section.

### **Contents**

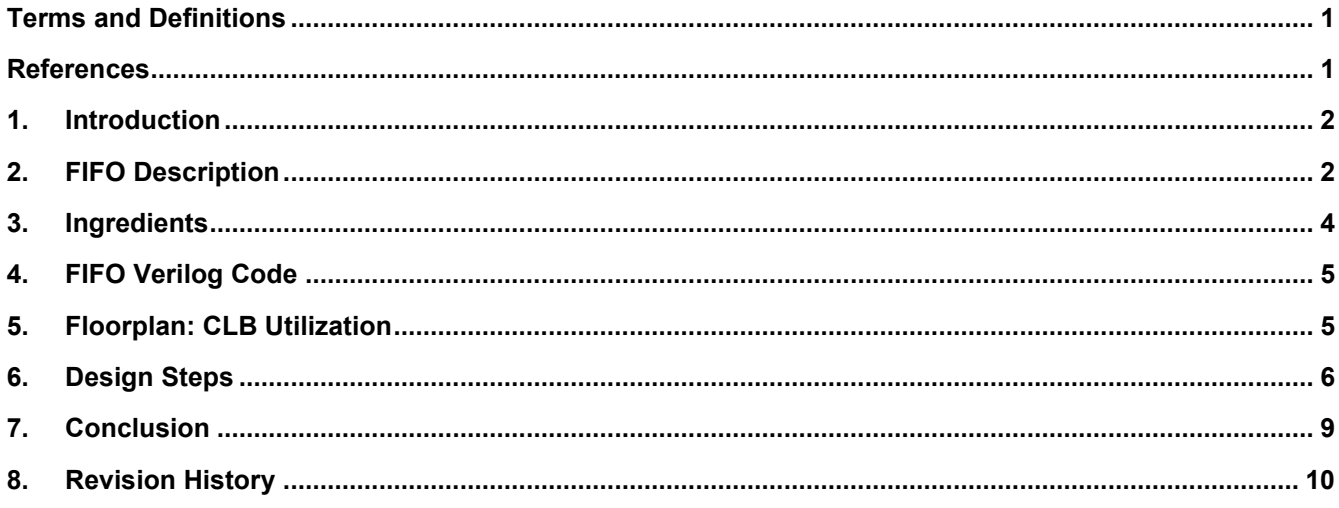

### <span id="page-0-0"></span>**Terms and Definitions**

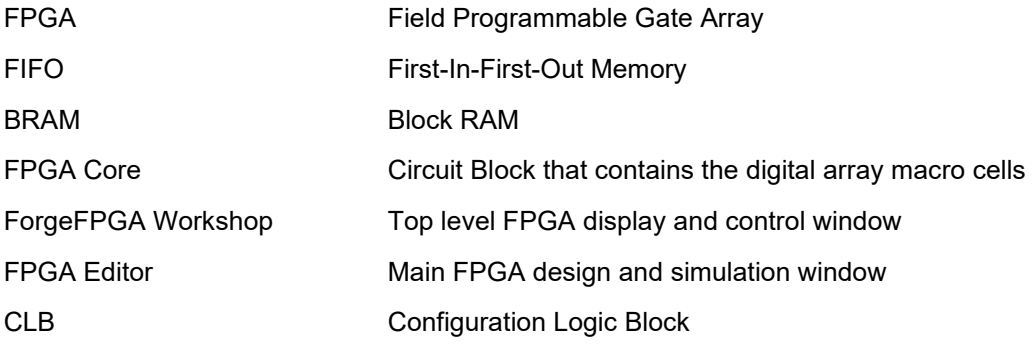

### <span id="page-0-1"></span>**References**

For related documents and software, please visit: [https://www.renesas.com/us/en/products/programmable-mixed](https://www.renesas.com/us/en/products/programmable-mixed-signal-asic-ip-products/forgefpga-low-density-fpgas)[signal-asic-ip-products/forgefpga-low-density-fpgas.](https://www.renesas.com/us/en/products/programmable-mixed-signal-asic-ip-products/forgefpga-low-density-fpgas) Download our free ForgeFPGA™ Designer software [1] to open the. ffpga design files [2] and view the proposed circuit design.

[1] ForgeFPGA Designer Software, Software Download and User Guide, Renesas Electronics

- [2] AN-FG-011 How to implement FIFO in ForgeFPGA using BRAM.ffpga, ForgeFPGA Design File
- [3] ForgeFPGA SLG47910, Datasheet, Renesas Electronics

#### <span id="page-1-0"></span>**1. Introduction**

This application shows how to use the SLG47910's embedded Block RAM (BRAM) to design an 8x4 FIFO. The 8x4 FIFO is clocked by two external clocks (wclk in and rclk in). CLBs are used to implement the EMPTY FLAG and FULL\_FLAG.

There are eight BRAM slices on the SLG47910 device with configurable depths and widths. The top-level BRAM placements are shown in [Figure 1.](#page-1-2) This FIFO implementation uses BRAM 0 slice that is configured as a 512x8 SRAM but only four data bits (x4) are used.

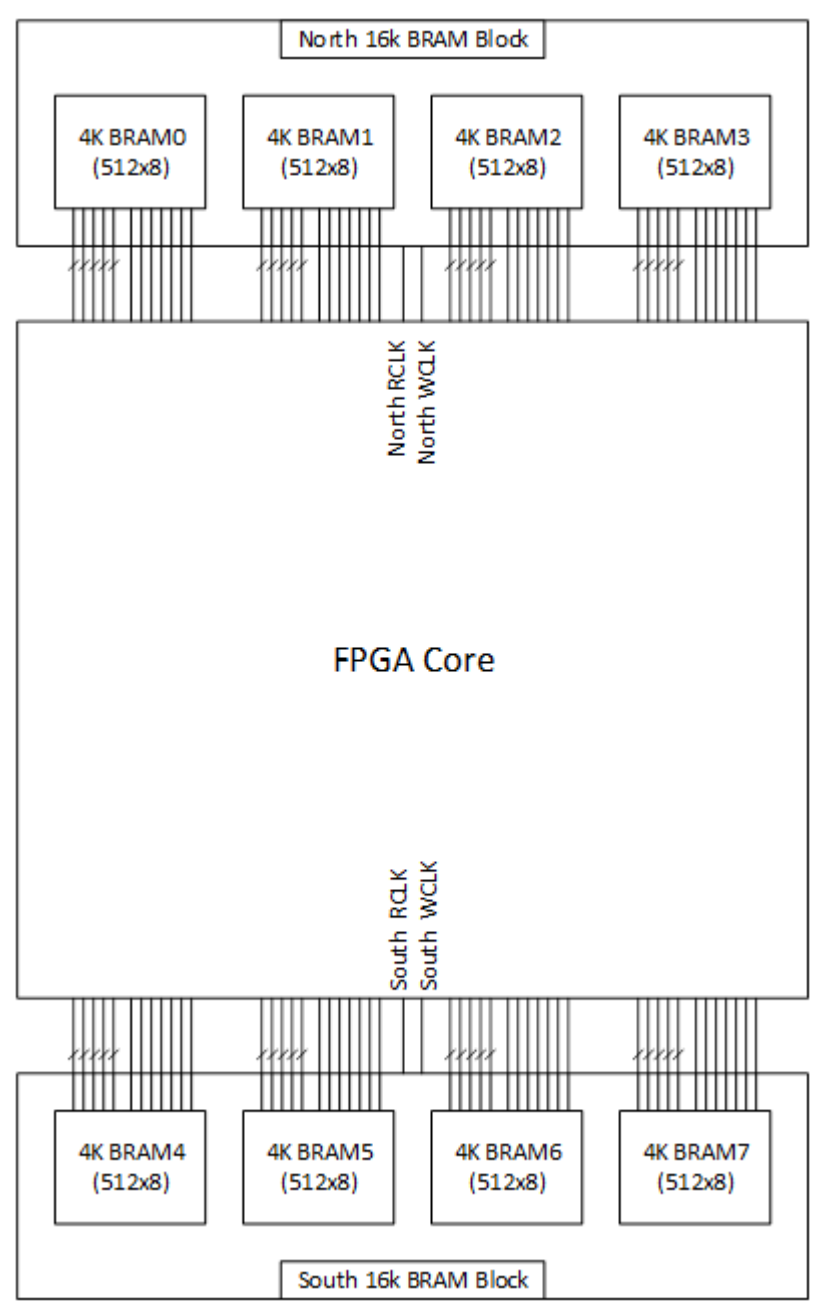

<span id="page-1-2"></span>**Figure 1: FPGA Core and BRAM Blocks** 

### <span id="page-1-1"></span>**2. FIFO Description**

In this design example the BRAM is configured as 512x8 by setting RATIO [1:0] = 2'b00. The address space has a depth of eight so only a small portion of the BRAM address space is used. Only DIN [3:0] and DOUT [3:0] are used during write and read cycles. The BRAM inputs and its description are shown in [Figure 3](#page-3-1) and [Table 1.](#page-3-2) The BRAM clocks, WCLK and RCLK are driven by GPIOs. The FIFO block diagram is shown in [Figure 2.](#page-2-0) The Write Pointer and Read Pointer generate the addresses for the BRAM. The Flag Logic keeps track of when the FIFO is full or empty by comparing the difference between the write and read addresses.

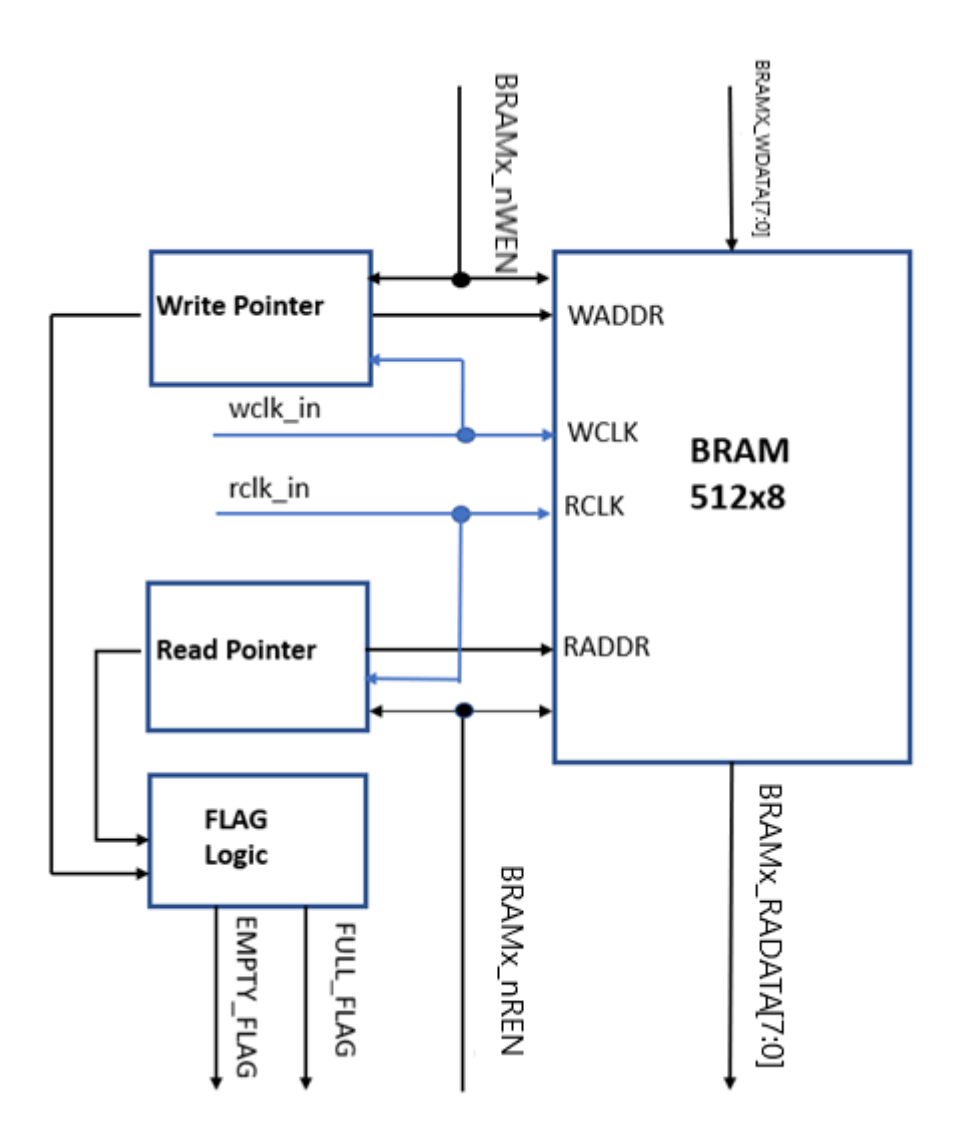

<span id="page-2-0"></span>**Figure 2: 5x4 FIFO with FULL & EMPTY FLAGs** 

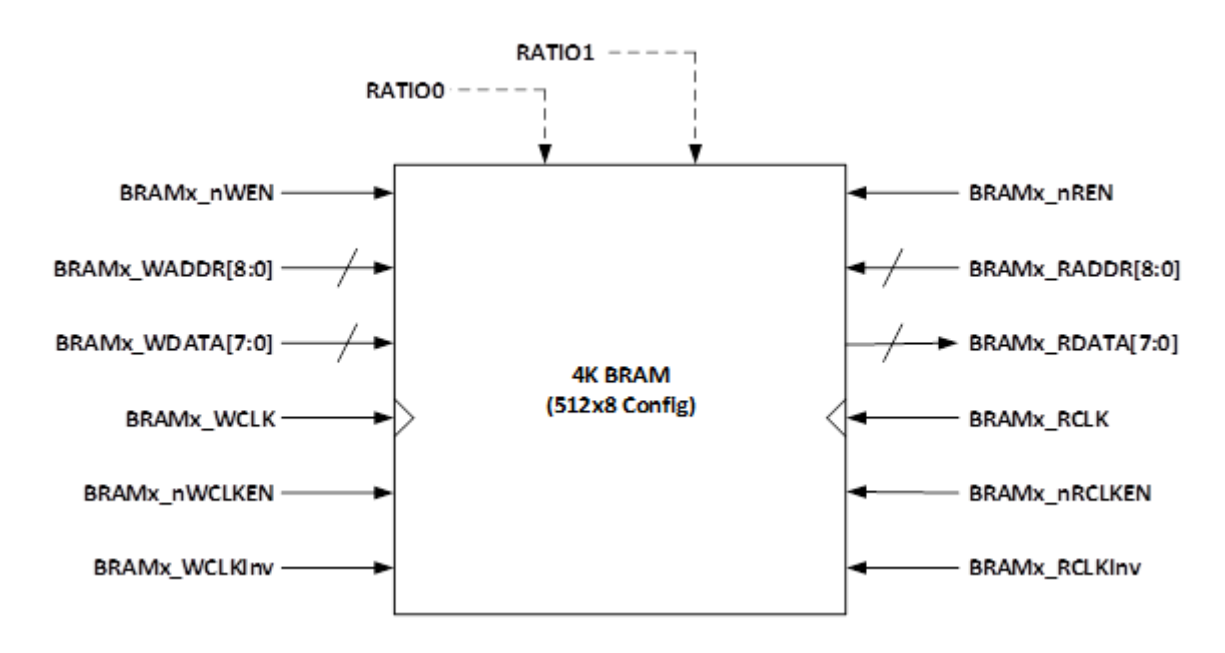

<span id="page-3-1"></span>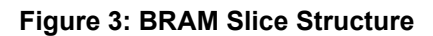

<span id="page-3-2"></span>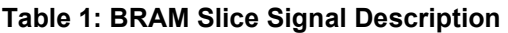

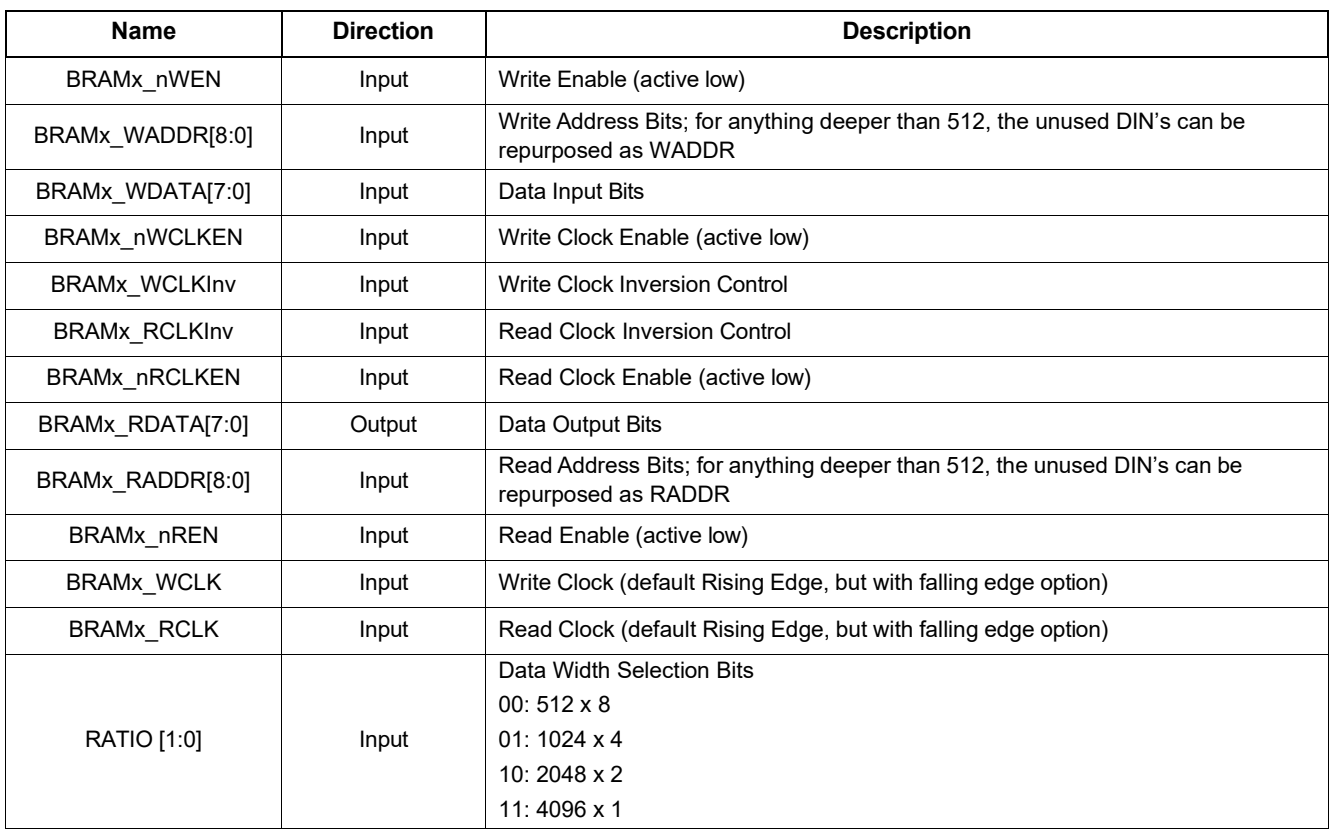

### <span id="page-3-0"></span>**3. Ingredients**

- **■** SLG47910 Device
- ForgeFPGA Development Board and power cables
- ForgeFPGA Socket Adaptor Board
- Latest Revision of the ForgeFPGA Workshop software

## <span id="page-4-0"></span>**4. FIFO Verilog Code**

The BRAM\_FIFO design is available for download (How to implement FIFO in ForgeFPGA using BRAM.ffpga). It contains the complete FIFO design using the BRAM module and the FPGA Core of the SLG47910 device. The desired BRAM is used by specifying the number BRAM0, BRAM1, etc. The nReset input resets the addresses and flag logic. The address space of the FIFO can be modified by adjusting the DEPTH parameter.

Shown below is the (\*top\*) module named FIFO\_BRAM's input -output ports. The Verilog code for 8x4 FIFO using BRAM can be found in the complete design example. It is available for download (AN-FG-011 How to implement FIFO in ForgeFPGA using BRAM.ffpga).

Multiple always block in the Verilog code allows the user to configure the read and the write clock of the BRAM according to their use.

```
(*top*) module FIFO_BRAM #(
  parameter DEPTH = 3
)(
   (* iopad_external_pin *)input nReset, 
   (* iopad_external_pin, clkbuf_inhibit *) input wclk,
   (* iopad_external_pin, clkbuf_inhibit *) input rclk,
   (* iopad_external_pin *) input wclk_in, 
  (* iopad_external_pin *) input rclk_in,<br>(* iopad_external_pin *) output wclk out,
   (* iopad_external_pin *) output wclk_out, 
   (* iopad_external_pin *) output rclk_out, 
   (* iopad_external_pin *) input [3:0] DIN,
   (* iopad_external_pin *) input WE,
   (* iopad_external_pin *) input RE,
   (* iopad_external_pin *) output reg [3:0] DOUT,
   (* iopad_external_pin *) output DOUT0_oe,
   (* iopad_external_pin *) output DOUT1_oe,
 (* iopad_external_pin *) output DOUT2_oe,
 (* iopad_external_pin *) output DOUT3_oe,
   (* iopad_external_pin *) output reg FIFO_full,
   (* iopad_external_pin *) output reg FIFO_empty, 
   (* iopad_external_pin *) output FIFO_full_oe,
  (* iopad external pin *) output
   (* iopad_external_pin *) output [1:0] BRAM0_RATIO,
   (* iopad_external_pin *) output reg [7:0] BRAM0_DATA_IN,
   (* iopad_external_pin *) output reg BRAM0_WEN,
  (* iopad external pin *) output reg
   (* iopad_external_pin *) output reg [8:0] BRAM0_WRITE_ADDR,
   (* iopad_external_pin *) input [3:0] BRAM0_DATA_OUT,
 (* iopad_external_pin *) output reg BRAM0_REN,
 (* iopad_external_pin *) output reg BRAM0_RCLKEN,
   (* iopad_external_pin *) output reg [8:0] BRAM0_READ_ADDR,
   (* iopad_external_pin *) output ext_en0, // external clock 
   (* iopad_external_pin *) output ext_en1 // external clock
```

```
 );
```
# <span id="page-4-1"></span>**5. Floorplan: CLB Utilization**

From the below [figure 4,](#page-5-1) we can see a part of the floorplan for this application note. Also, on the left corner of the figure we can see a mini resource needed list.

From the Verilog code the user can observe that only BRAM\_0 has been used for this application and all the other BRAM [1:7] has been disabled. This can also be observed under the floorplan tab in the software and in Figure [5.](#page-5-2)

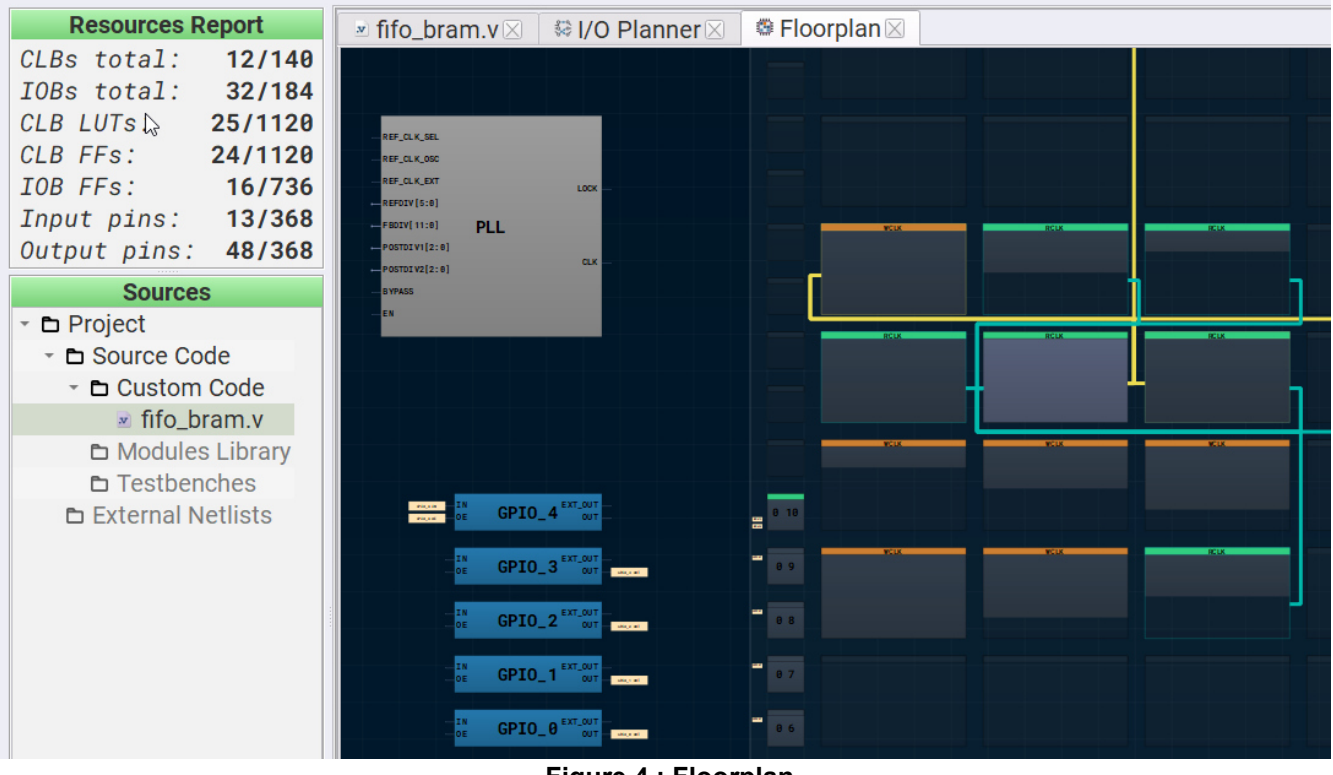

<span id="page-5-1"></span>**Figure 4 : Floorplan** 

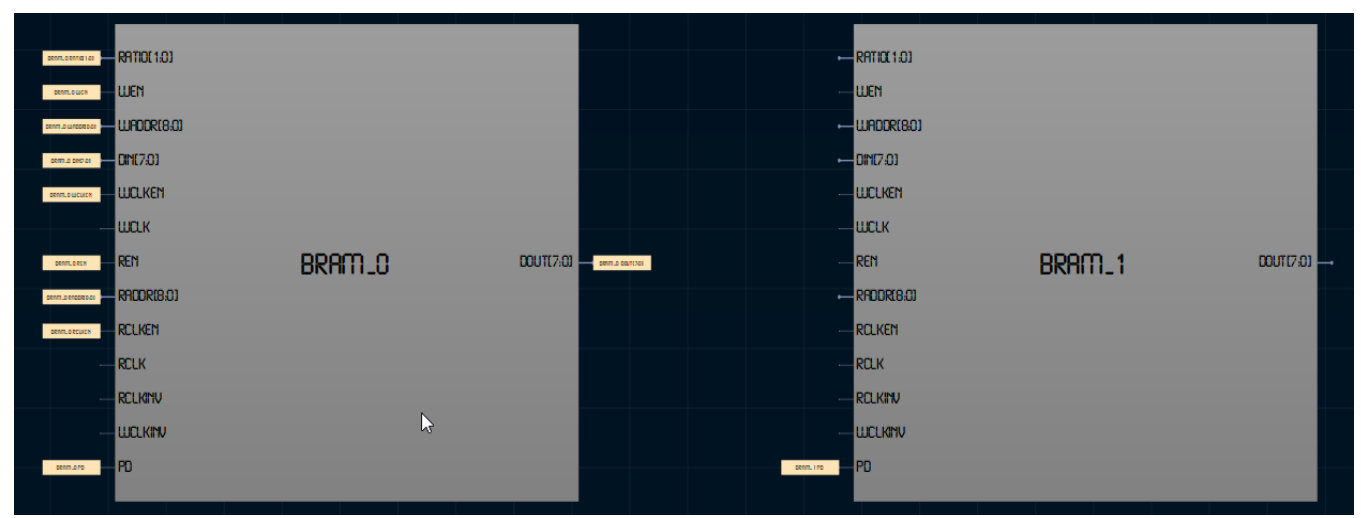

<span id="page-5-2"></span>**Figure 5: BRAM\_0 is being used and BRAM\_1 is not being used** 

#### <span id="page-5-0"></span>**6. Design Steps**

- 1) Launch the latest version of the Go Configure Software Hub. Select the SLG47910V device and the ForgeFPGA Workshop software will load.
- 2) From the ForgeFPGA tool bar, select the FPGA Editor tab.
- 3) Enter the Verilog code into the HDL editor and save the code using the save button on the top left corner of the FPGA Editor.
- 4) Open the IO planner tab on the FPGA editor. Assign the IOs that are in the Verilog code to GPIO pins on the device and save. [\(Figure 6\)](#page-6-0)
- 5) Next select the Synthesize button on the lower left side of the FPGA editor. Select the Generate Bitstream button on the lower left side of the FPGA editor. Check the Logger and Issues tabs to make sure that the bit steam was generated correctly.
- 6) Now click on the Floorplan tab and see the CLB utilization. Press the Ctrl and the mouse wheel to zoomin. [\(Figure 4\).](#page-5-1) Confirm that the IOs selected in the IO Planner [\(Figure 6\)](#page-6-0) are shown in the floorplan. The IO Planner has been set in such a way that the board uses an external clock instead of the OSC clock onboard also that we use only BRAM\_0 for this application and disable the other BRAMs on board.

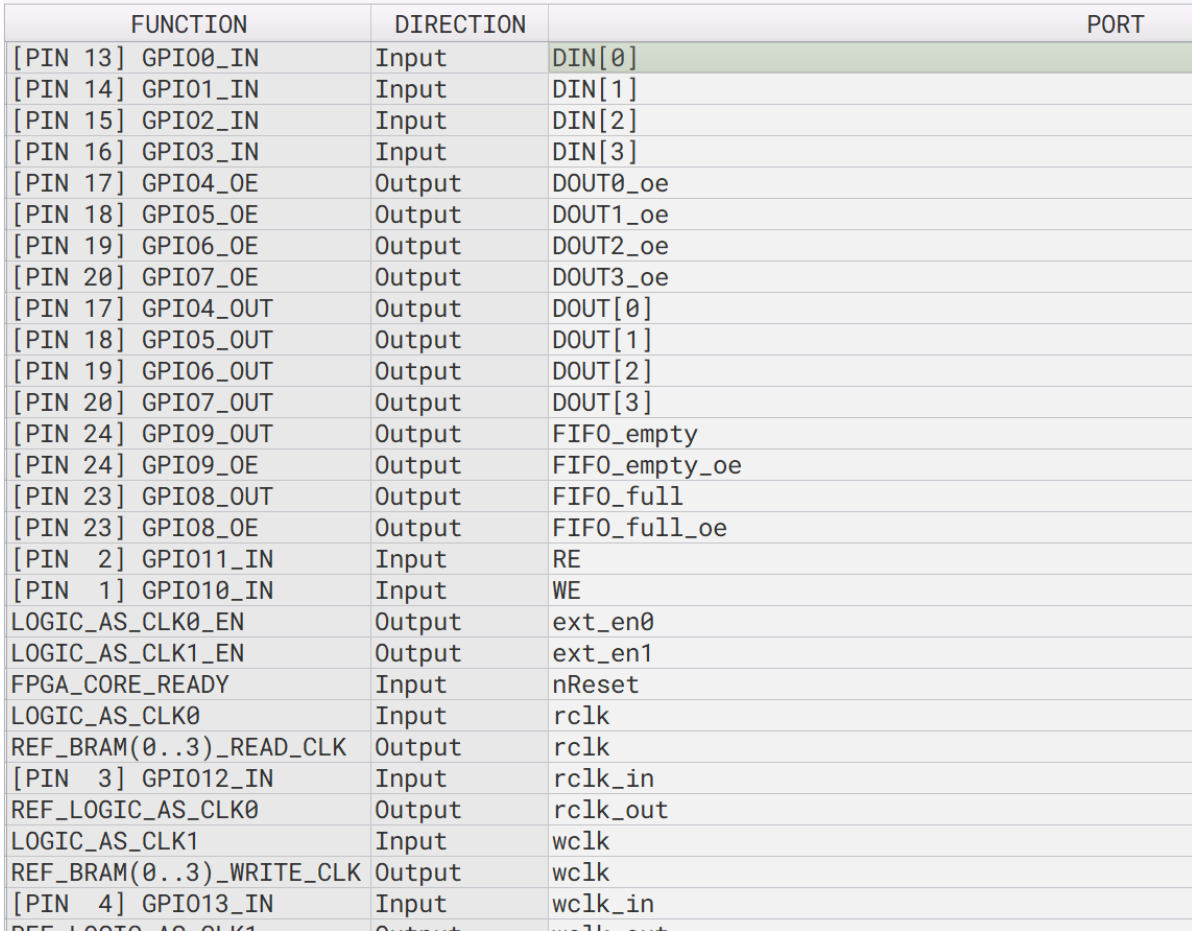

#### <span id="page-6-0"></span>**Figure 6: IO Planner**

7) In the ForgeFPGA Workshop window, click on the BRAM block on the bottom. The user will then see the properties tab on the left side of the window. If it doesn't appear, then enable the Properties section by clicking on the Properties icon on the top toolbar. Inside the properties section make sure to enable the BRAMx that is being tested (North BRAM corresponds to BRAM\_0, BRAM\_1, BRAM\_2 and BRAM\_3 and similarly, South BRAM corresponds to BRAM\_4, BRAM\_5, BRAM\_6 and BRAM\_7). In the example, ensure that the North BRAM is enabled, and South BRAM is disabled. [\(See Figure 7\)](#page-7-0)

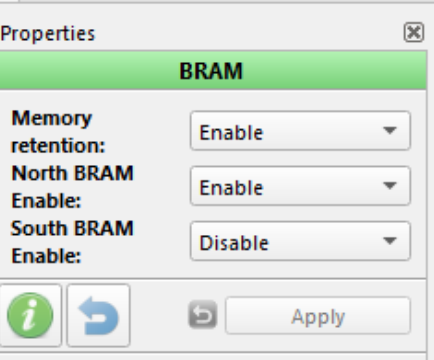

<span id="page-7-0"></span>**Figure 7. BRAM Properties** 

- 8) Once the user is satisfied with the design code, the user can Debug the design file. Close the FPGA Editor and go to the ForgeFPGA widow. Selecting the Debug tab will enable the debug controls. Double click on the VDD pin and set VDD= 1.2v. Then double click on  $V_{DDIO}$  pin and set  $V_{DDIO}$ = 1.8v.
- 9) In the ForgeFPGA Workshop window, select Change platform on the Debugging Controls tab. Choose the ForgeFPGA Development Platform then select Emulation. The Emulation button will toggle the design on and off.
- 10) Apply the desired inputs from GPIO [0-3] and observed the DOUT through GPIO [4-7]. GPIO8 will indicate if the FIFO is full and GPIO9 will indicate if the FIFO pipeline is empty. The user can observe waveforms through the inbuilt Logic Analyzer [\(Figure 8\)](#page-7-1) or the user can connect the desired GPIOs to an oscilloscope to observe the waveforms.

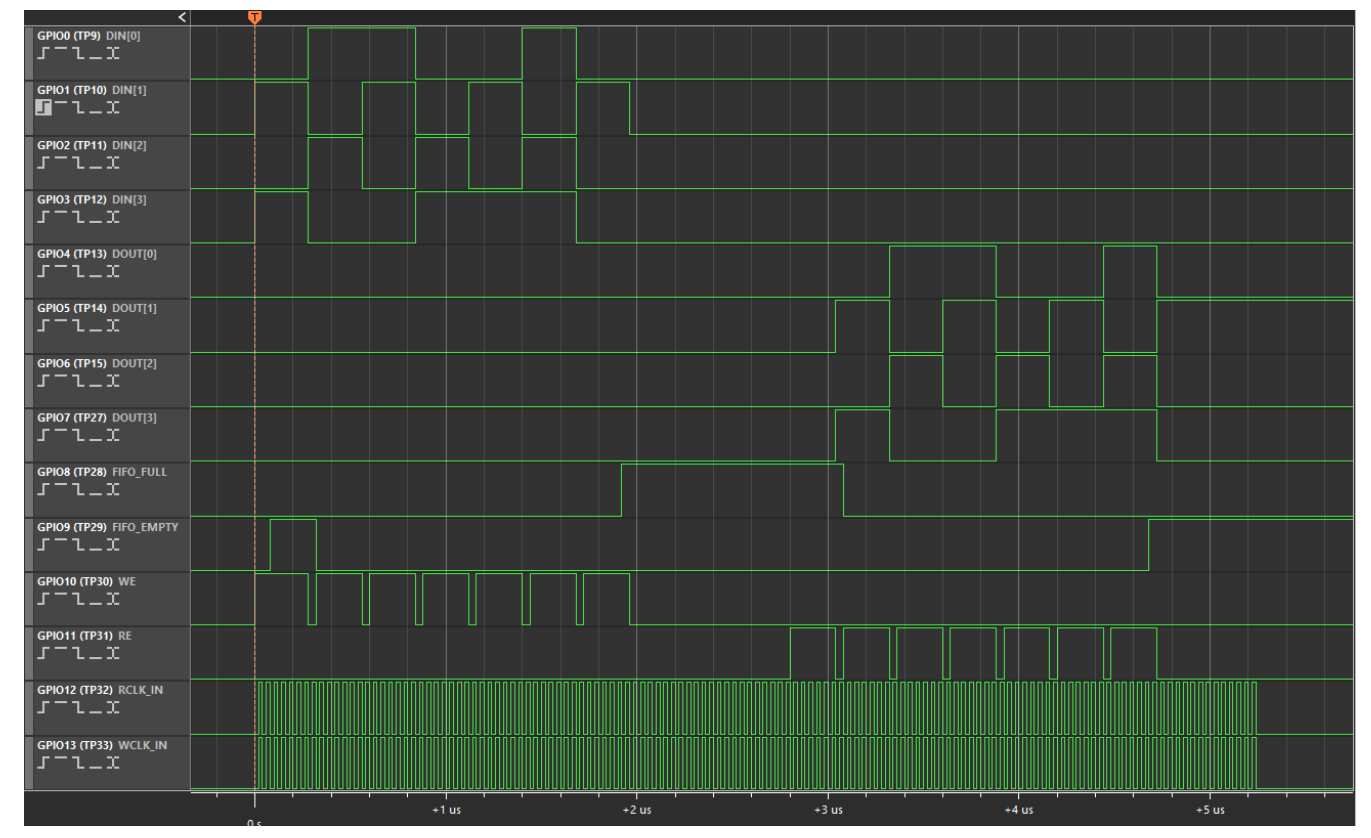

<span id="page-7-1"></span>**Figure 8: Output on Logic Analyzer** 

### <span id="page-8-0"></span>**7. Conclusion**

The procedure outlined in this application note can applied to any BRAM the user wants to use to implement this design. Similar procedure needs to be followed to implement the BRAM of different Ratio or use a different BRAM [1-3]. Make changes at the appropriate place to observe the correct results. The FIFO using BRAM.ffpga design file is ready for download.

If interested, please contact the ForgeFPGA Business Support Team.

# <span id="page-9-0"></span>**8. Revision History**

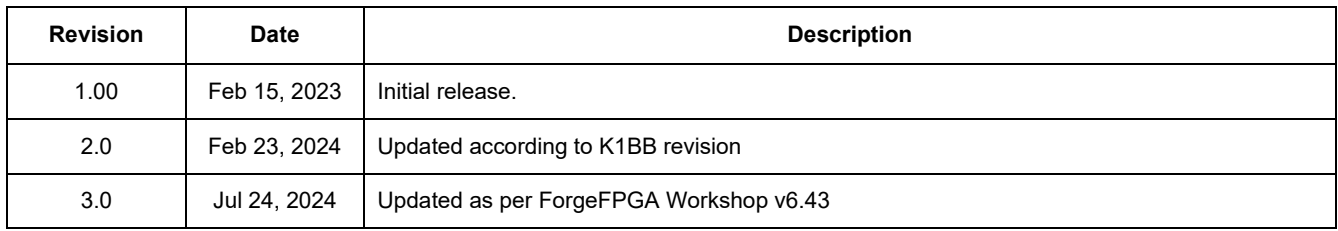

#### **IMPORTANT NOTICE AND DISCLAIMER**

RENESAS ELECTRONICS CORPORATION AND ITS SUBSIDIARIES ("RENESAS") PROVIDES TECHNICAL SPECIFICATIONS AND RELIABILITY DATA (INCLUDING DATASHEETS), DESIGN RESOURCES (INCLUDING REFERENCE DESIGNS), APPLICATION OR OTHER DESIGN ADVICE, WEB TOOLS, SAFETY INFORMATION, AND OTHER RESOURCES "AS IS" AND WITH ALL FAULTS, AND DISCLAIMS ALL WARRANTIES, EXPRESS OR IMPLIED, INCLUDING, WITHOUT LIMITATION, ANY IMPLIED WARRANTIES OF MERCHANTABILITY, FITNESS FOR A PARTICULAR PURPOSE, OR NON-INFRINGEMENT OF THIRD-PARTY INTELLECTUAL PROPERTY RIGHTS.

These resources are intended for developers who are designing with Renesas products. You are solely responsible for (1) selecting the appropriate products for your application, (2) designing, validating, and testing your application, and (3) ensuring your application meets applicable standards, and any other safety, security, or other requirements. These resources are subject to change without notice. Renesas grants you permission to use these resources only to develop an application that uses Renesas products. Other reproduction or use of these resources is strictly prohibited. No license is granted to any other Renesas intellectual property or to any third-party intellectual property. Renesas disclaims responsibility for, and you will fully indemnify Renesas and its representatives against, any claims, damages, costs, losses, or liabilities arising from your use of these resources. Renesas' products are provided only subject to Renesas' Terms and Conditions of Sale or other applicable terms agreed to in writing. No use of any Renesas resources expands or otherwise alters any applicable warranties or warranty disclaimers for these products.

(Disclaimer Rev.1.01)

#### **Corporate Headquarters**

TOYOSU FORESIA, 3-2-24 Toyosu, Koto-ku, Tokyo 135-0061, Japan www[.r](https://www.renesas.com)enesas.com

#### **Trademarks**

Renesas and the Renesas logo are trademarks of Renesas Electronics Corporation. All trademarks and registered trademarks are the property of their respective owners.

#### **Contact Information**

For further information on a product, technology, the most up-to-date version of a document, or your nearest sales office, please visit www.renesas.com[/](https://www.renesas.com/contact-us)contact-us/.